**Schleswig-Holstein.** Der echte Norden.

# Online-Pinnwand SH (OP.SH) - erste Schritte

### Online-Fortbildung

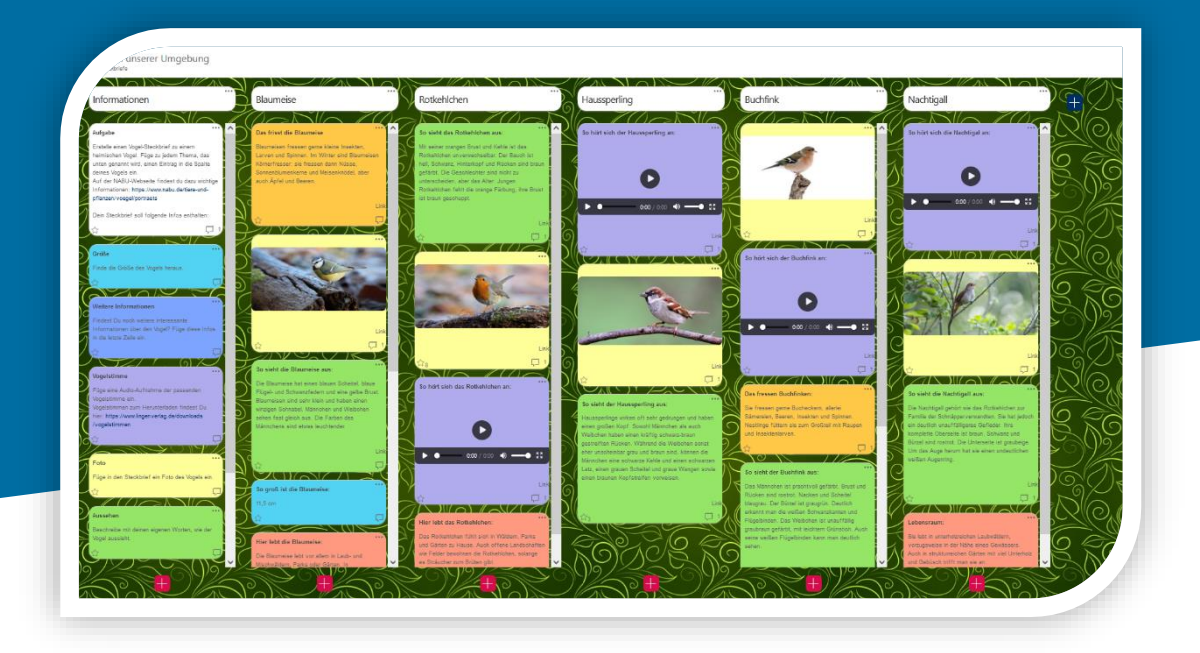

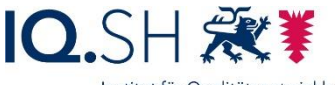

Detlef Molder (IQSH), Christoph Tollning (IQSH)

### Inhalte

• allgemeine Hinweise: u. a. Datenschutz, Urheberrecht

--------------------------------------------------------------------------

- Unterstützungsangebote
- Anlegen eines OPSH-Accounts und einer Pinnwand
- Live-Demo:
	- die wichtigsten Funktionen und Bedienelemente

Präsentation auf<https://medienberatung.iqsh.de/opsh.html>

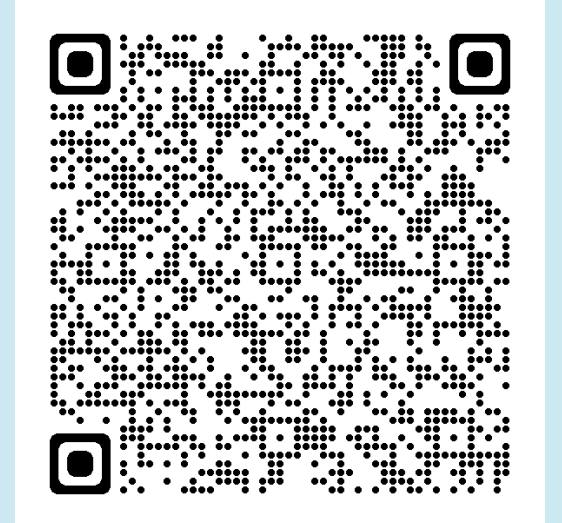

Fragen im Chat

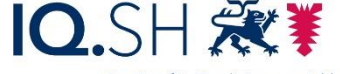

des Ministeriums für Bildung Wissenschaft und Kultur des Landes Schleswig-Holste

### Was ist eine Online-Pinnwand?

- strukturierte Ablage von Texten, Bildern, Videos usw.
- kooperative Bearbeitung und Kommentare möglich
- Anordnung von Inhalten als Tabelle, in einer Zeitleiste oder frei

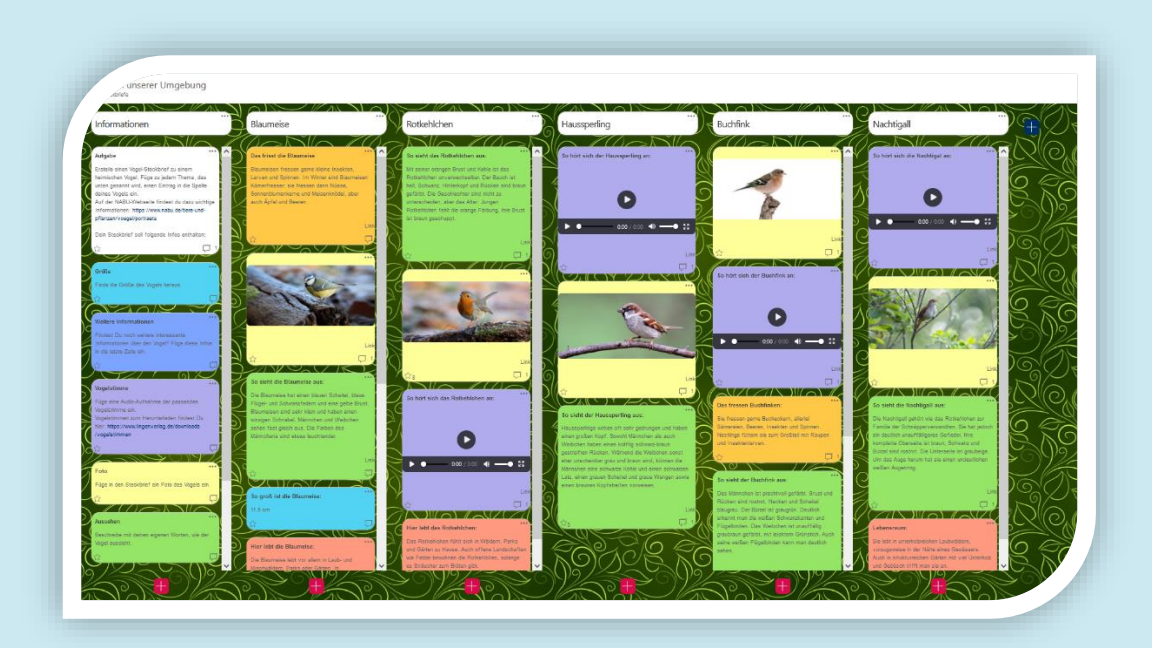

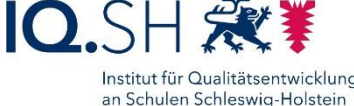

des Ministeriums für Bildung Wissenschaft und Kultur des Landes Schleswig-Holstei

### Einsatzmöglichkeiten

Die Online-Pinnwand SH lässt sich beispielsweise nutzen für:

- (themenbezogene) Materialsammlungen
- gemeinsame Ideen- und Themensammlungen
- Wochenpläne und andere Aufgabensammlungen
- Sicherung und Präsentation von Unterrichtsergebnissen
- Erstellung von Mindmaps
- Durchführung von Schreibkonferenzen

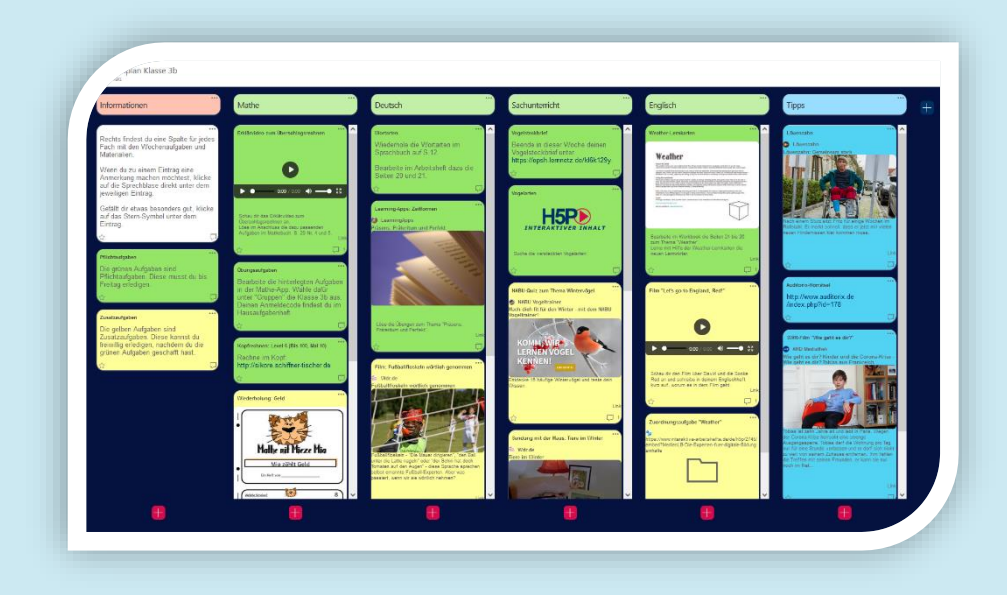

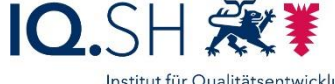

### Hinweise zum Datenschutz

- Personenbezogene Daten sind über das Internet erreichbar.
	- Grundsätzlich muss die Schule den Datenschutz gewährleisten und dokumentieren.
- Landeslösung: Aufgaben des IQSH:
	- Gewährleistung der Datensicherheit in technischer Hinsicht
	- Bereitstellung und Aktualisierung der Musterdokumente: siehe <https://medienberatung.iqsh.de/opsh-datenschutz.html>
- Landeslösung: Aufgaben der Schule:
	- Bereitstellung der Datenschutzinformationen für Lehrkräfte, SuS und Eltern
	- Inkraftsetzung einer Nutzungsordnung/ Dienstanweisung

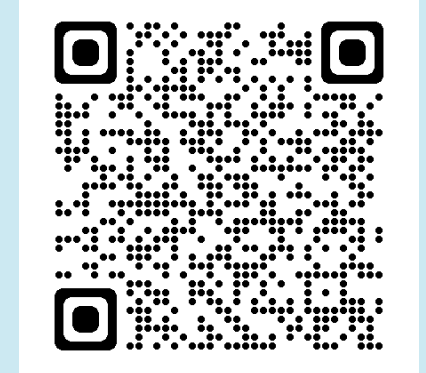

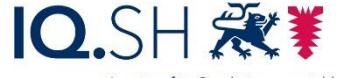

### Hinweise zum Datenschutz

- Welche personenbezogenen Daten benötigt die OP.SH?
	- nur dienstliche Mailadresse der Lehrkräfte und Dienststellennummer
- Was ist bei der Arbeit mit einer Pinnwand zu bedenken?
	- Abgelegte Inhalte…
		- … möglichst von personenbezogenen Daten freihalten, z. B. durch den Einsatz von Pseudonymen
		- … spätestens nach Abschluss des Unterrichtsvorhabens löschen

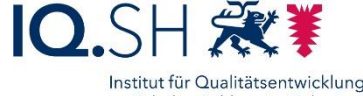

des Ministeriums für Bildun Wissenschaft und Kultur des Landes Schleswig-Holst

### Hinweise zum Urheberrecht

- Urheberrecht gilt auch auf geschlossenen Online-Plattformen
- Weitere Infos dazu:
	- [https://www.schleswig-holstein.de/DE/Fachinhalte/L/lehrer\\_innen/urheberrecht.html](https://www.schleswig-holstein.de/DE/Fachinhalte/L/lehrer_innen/urheberrecht.html)
	- <https://www.bildung-forschung.digital/de/urheberrecht-in-der-schule-3419.html>

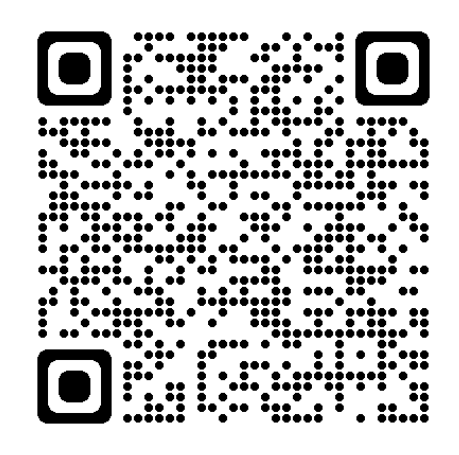

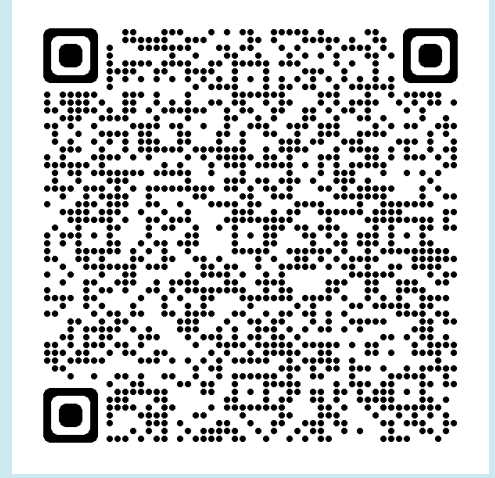

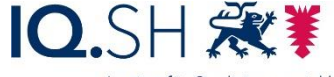

### Unterstützungsangebote

#### Webseite Medienberatung: <https://medienberatung.iqsh.de/opsh.html>

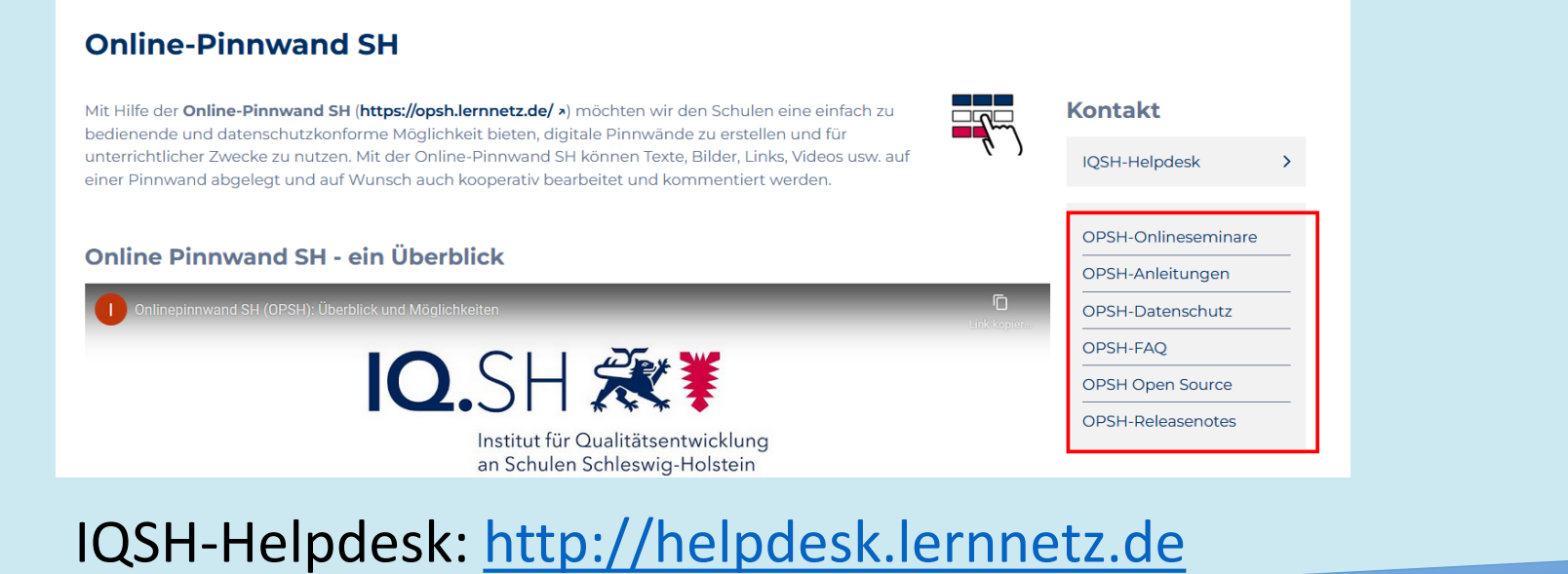

# mit Angabe der Landesnetz-/Dienstmailadresse

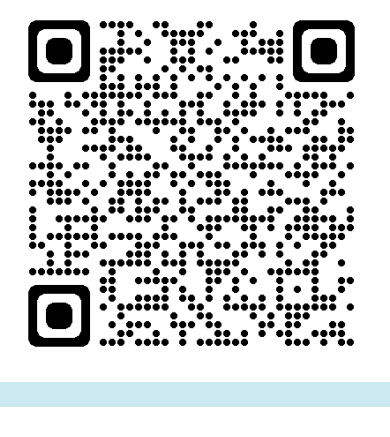

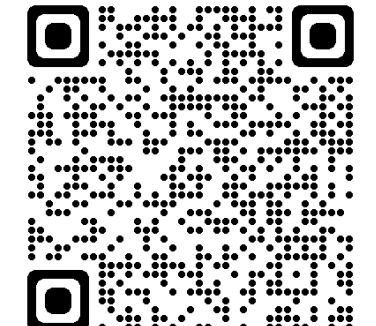

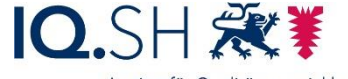

### Account erstellen (Schritt 1)

#### OPSH-Webseite im Browser öffnen: [https://opsh.lernnetz.de](https://opsh.lernnetz.de/)

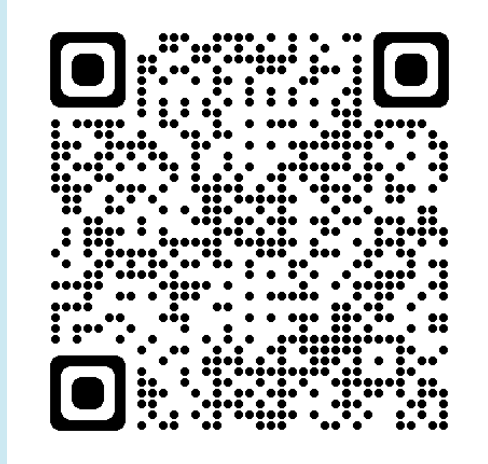

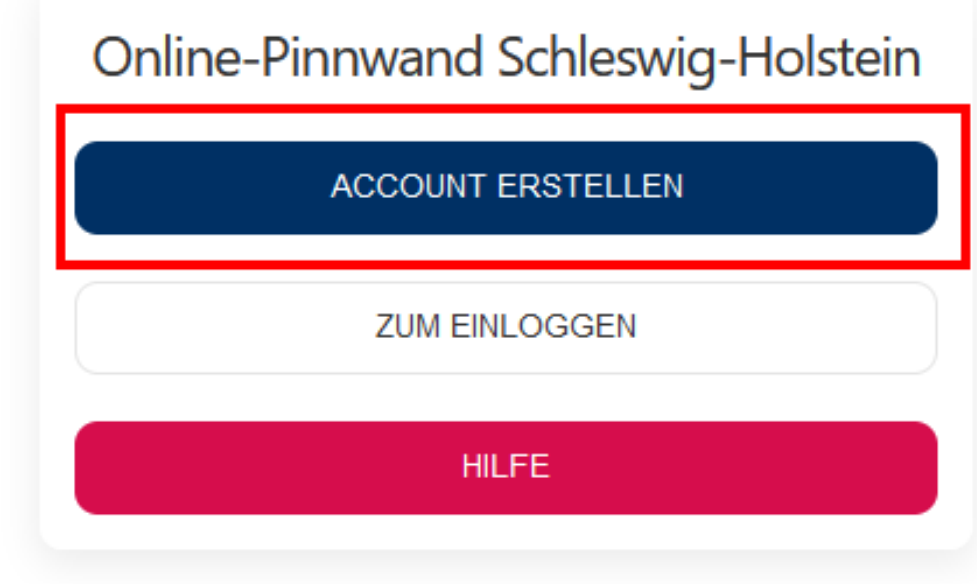

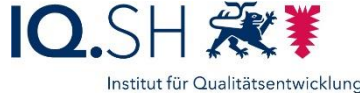

an Schulen Schleswig-Holstein des Ministeriums für Bildung, Wissenschaft und Kultur des Landes Schleswig-Holstein

### Account erstellen (Schritt 2)

#### Dienstmail-Adresse und Dienststellennummer angeben:

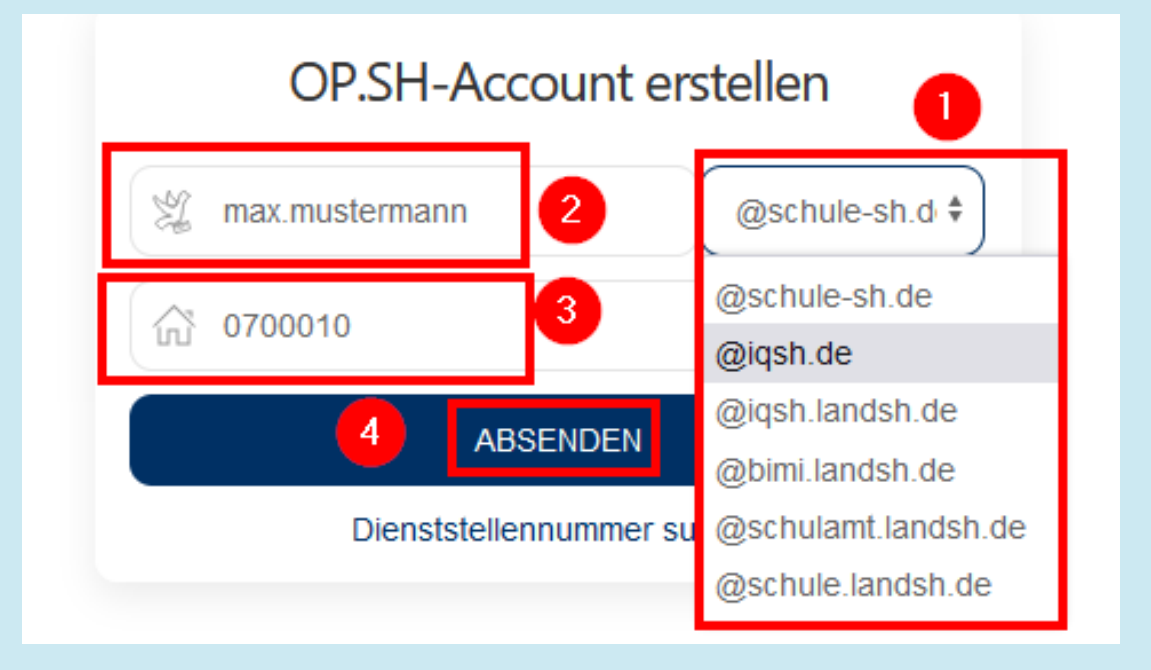

Dienststellennummer: https://www.secure[lernnetz.de/schuldatenbank](https://www.secure-lernnetz.de/schuldatenbank)

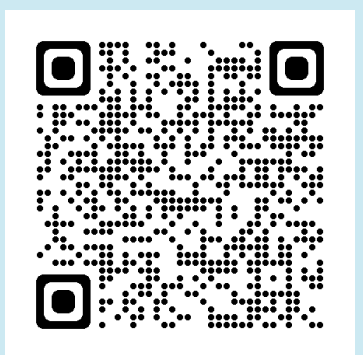

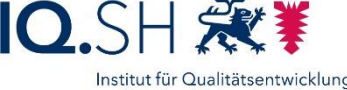

an Schulen Schleswig-Holstein des Ministeriums für Bildung, Wissenschaft und Kultur des Landes Schleswig-Holstein

### Account erstellen (Schritt 3)

#### Freischaltungslink in E-Mail aufrufen:

#### **Freischaltung Ihres OP.SH-Accounts**

o no-reply@igsh.de An **Construction An Construction Construction** Antworten Allen antworten Weiterleiten Löschen <sup>≡</sup>

2 Anhänge > Ansicht Herunterladen

Guten Tag, Um Ihren OP.SH-Account freizuschalten, nutzen Sie bitte den folgenden Link: https://opsh.lernnetz.de/register/ambe1a093-cea031f6-c64f-4cf5-ab13-1d3f3c7322

Bitte beachten Sie, dass der Link nur zwei Stunden gültig ist.

Mit freundlichen Grüßen Ihr OP.SH-Team

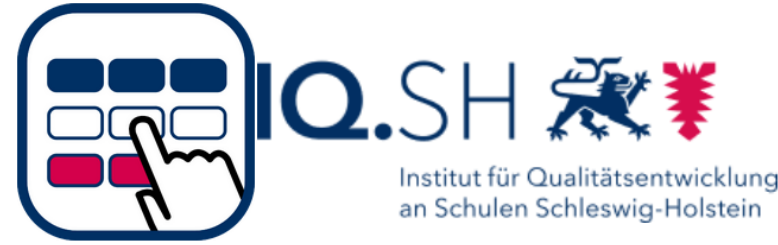

Link läuft nach zwei Stunden ab.

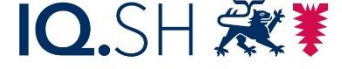

### Account erstellen (Schritt 4)

#### Passwort vergeben:

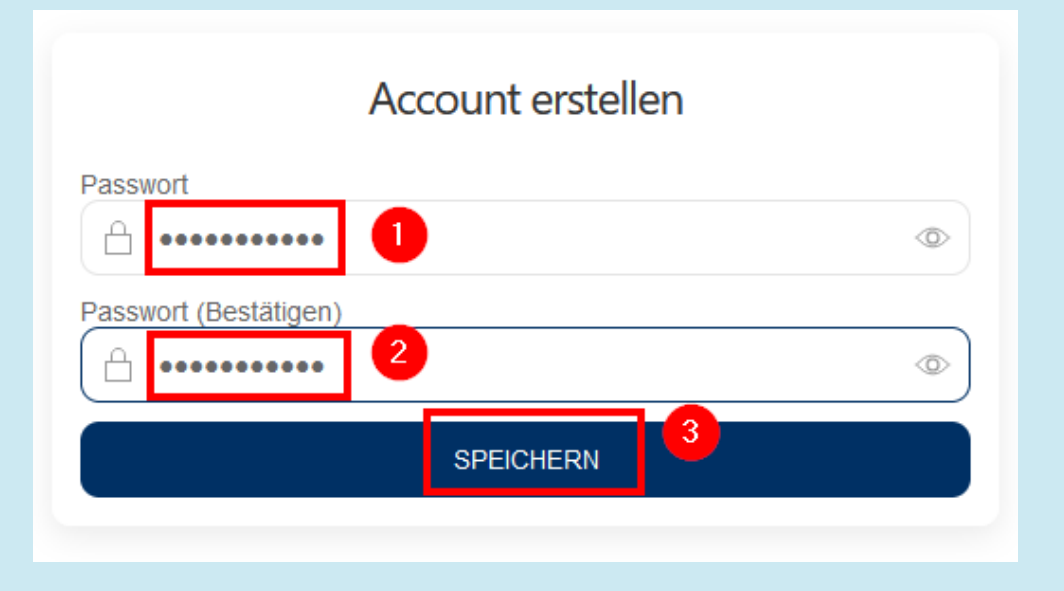

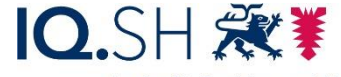

### Neue Pinnwand erstellen (Schritt 1)

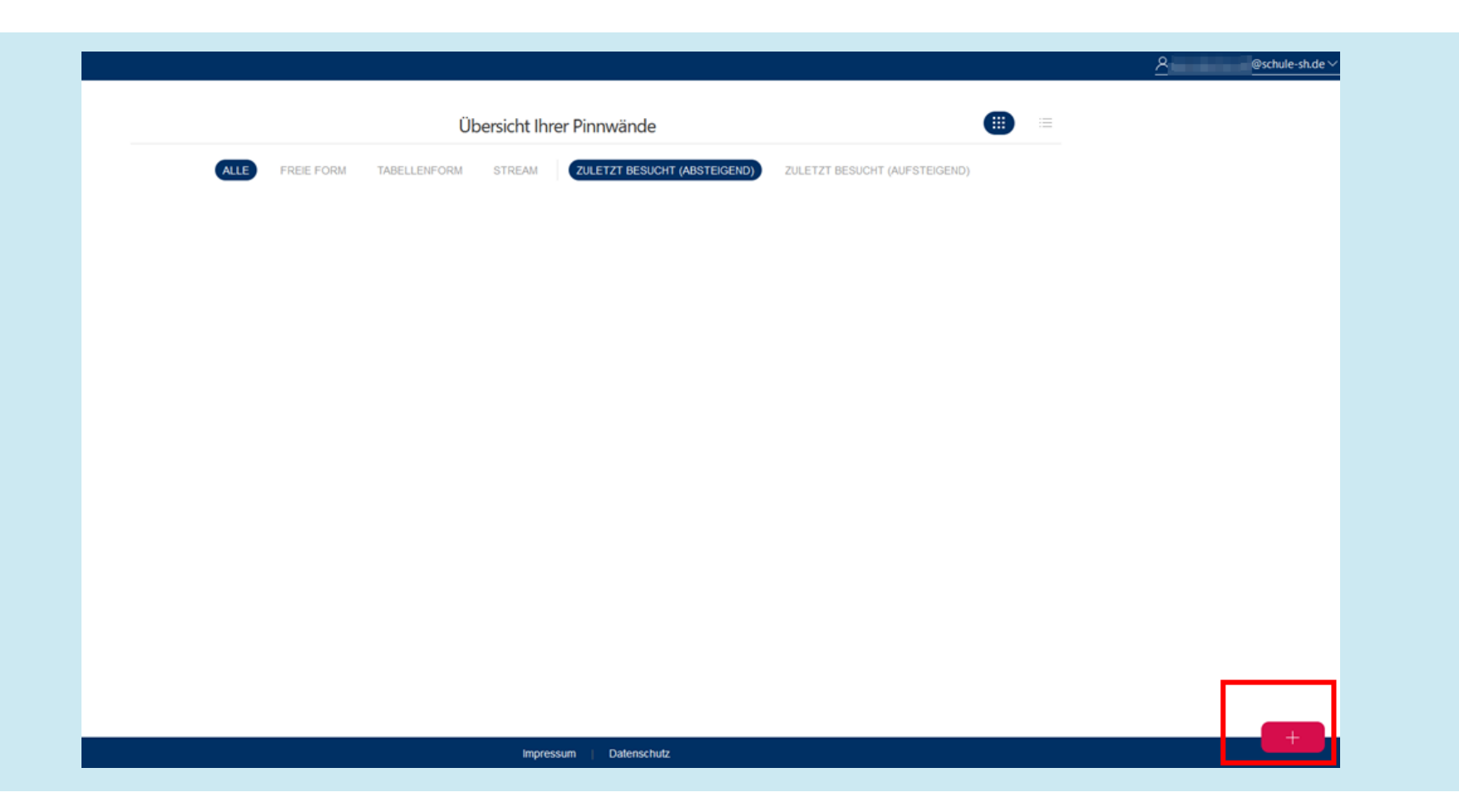

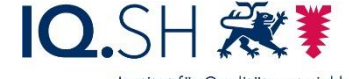

### Neue Pinnwand erstellen (Schritt 2)

- Form (1) und Überschrift (2) festlegen
- bei Bedarf ein Moderations-Passwort festlegen (3)
- Kennwort für Schülerinnen und Schüler festlegen (4)
- weiter zur individuellen Konfiguration (5)

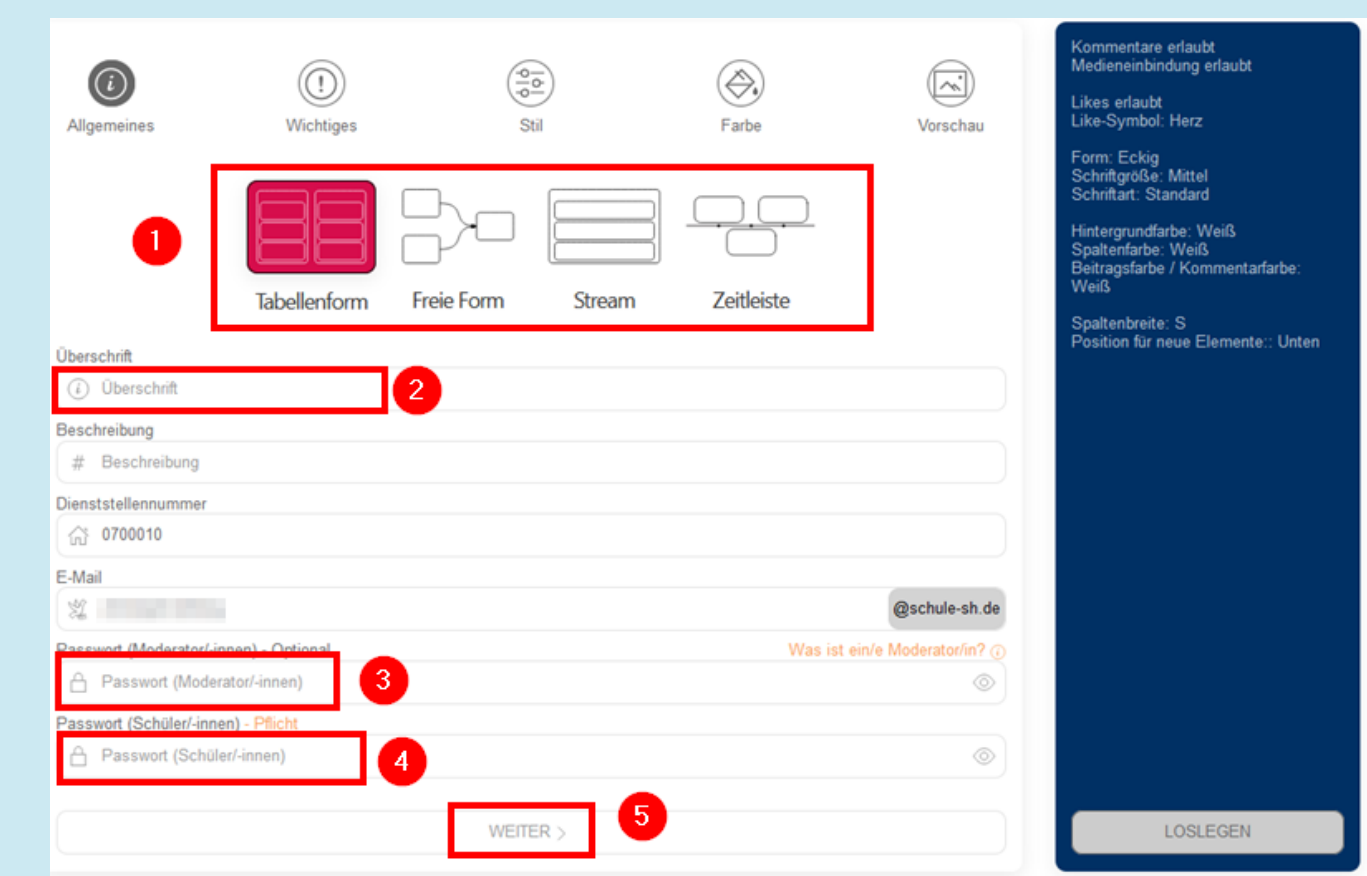

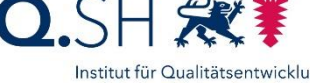

an Schulen Schleswig-Holstein des Ministeriums für Bildung Wissenschaft und Kultur des Landes Schleswig-Holsteir

### Neue Pinnwand erstellen (Schritt 3)

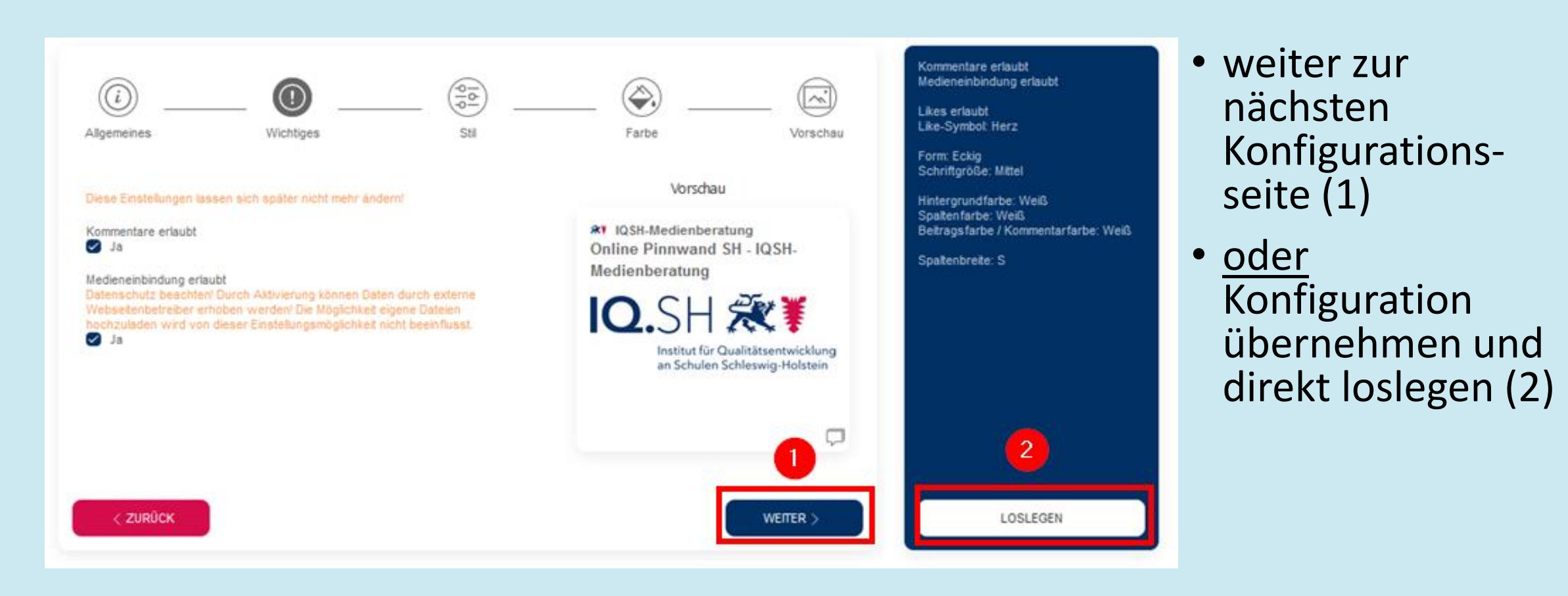

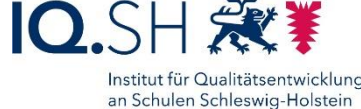

des Ministeriums für Bildung, Wissenschaft und Kultur des Landes Schleswig-Holstein

### Neue Pinnwand erstellen (Schritt 4)

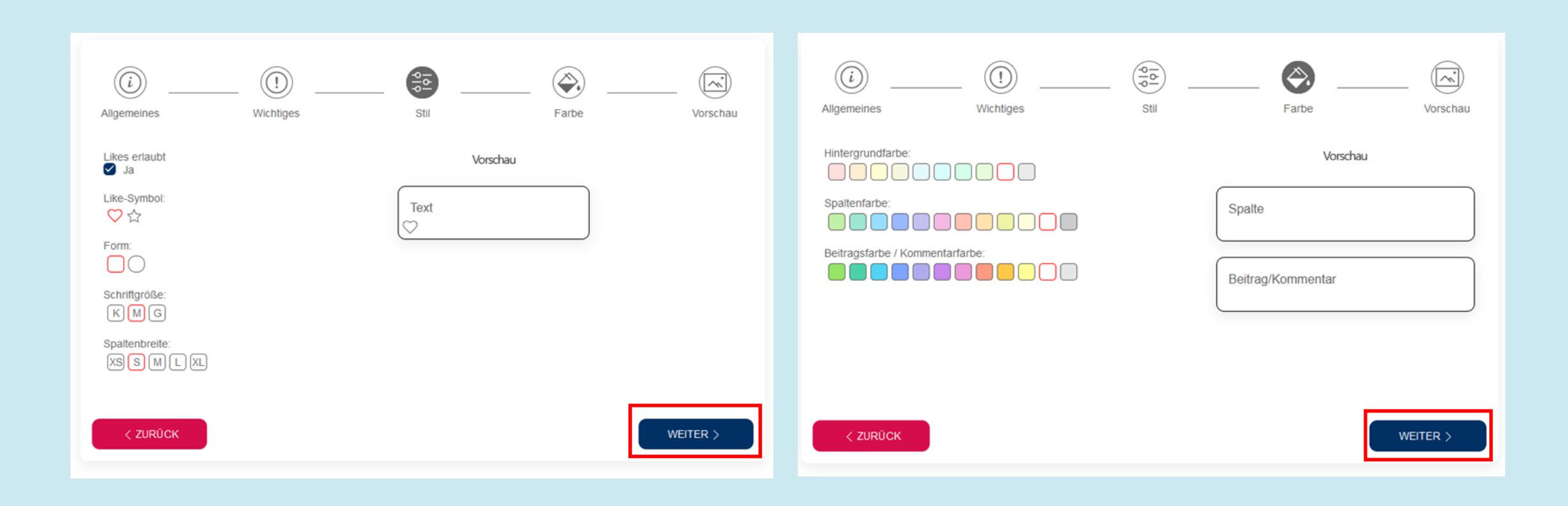

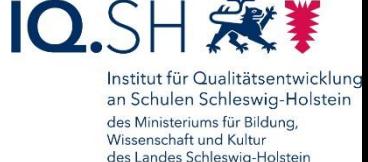

### Neue Pinnwand erstellen (Schritt 5)

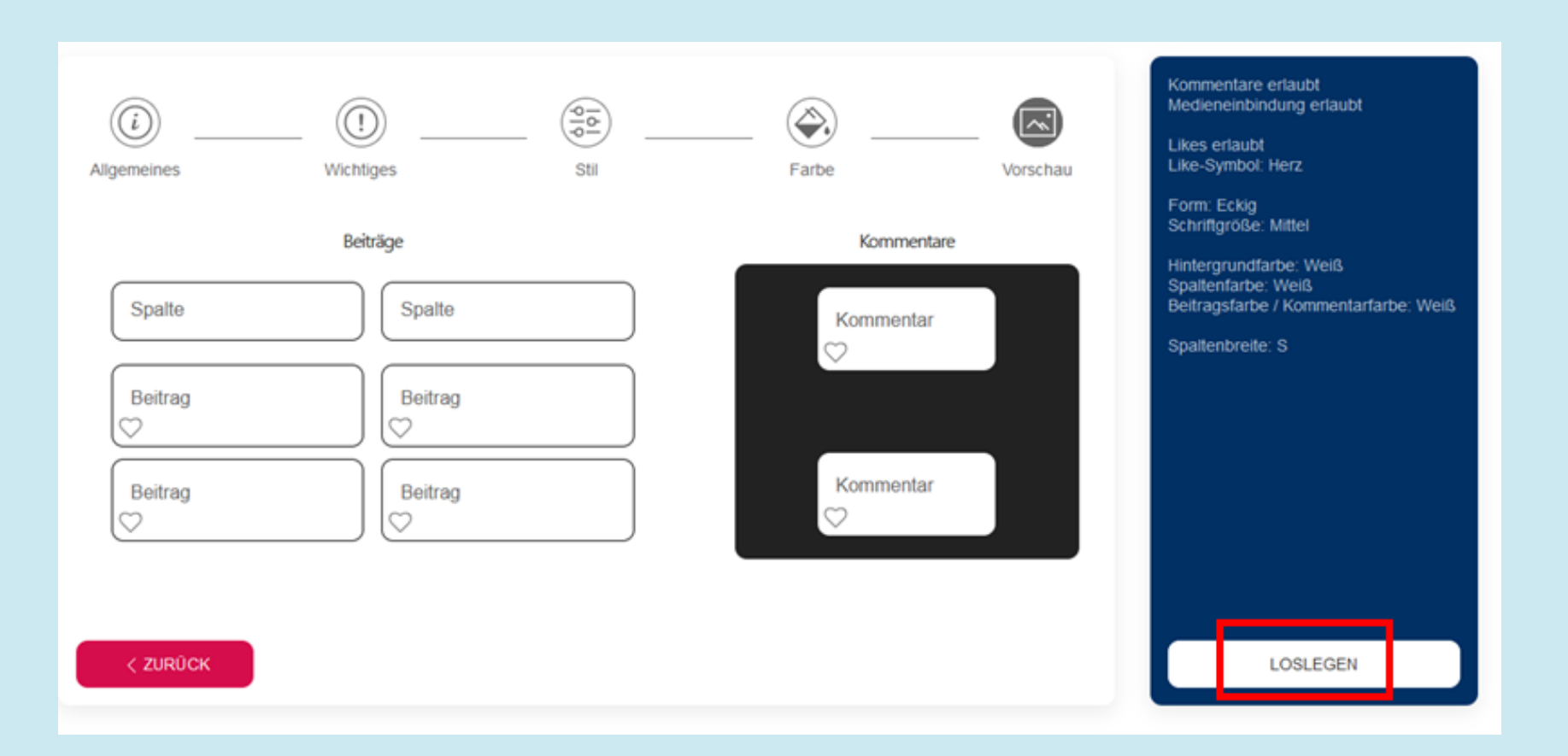

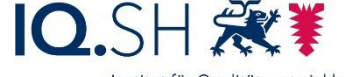

### Pinnwand teilen (Schritt 1)

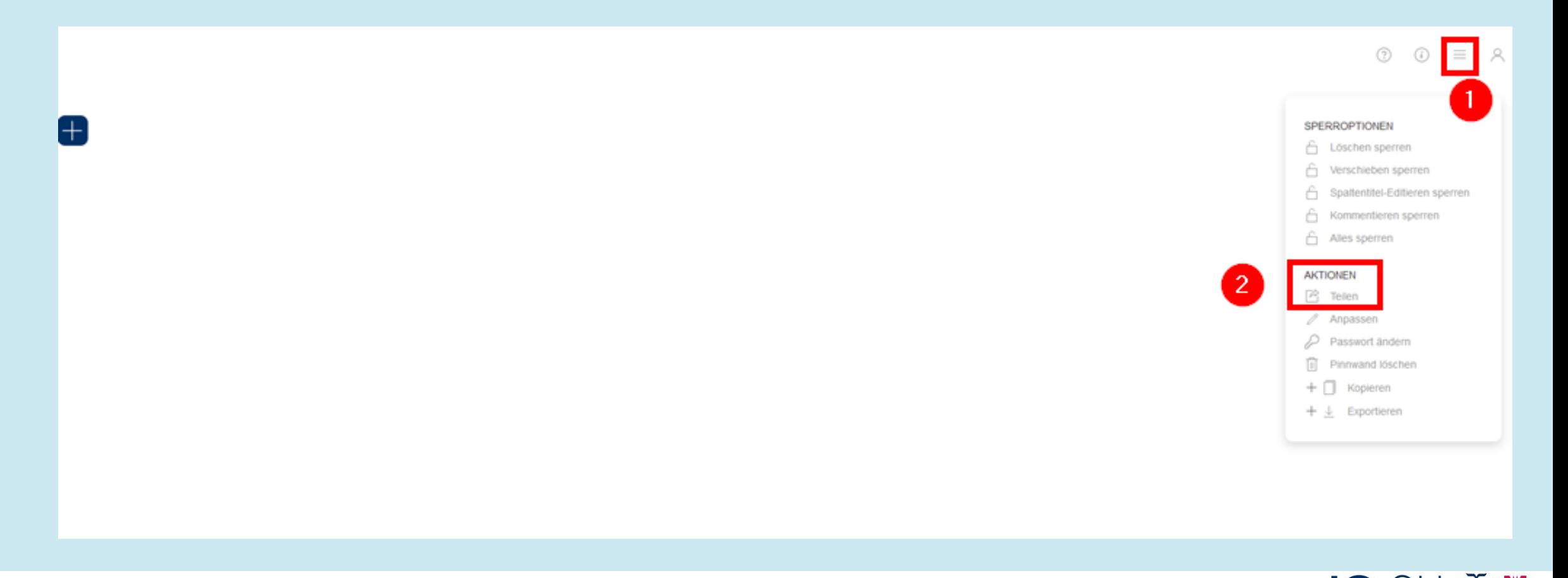

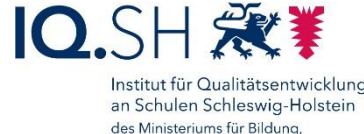

Wissenschaft und Kultur des Landes Schleswig-Holstein

## Pinnwand teilen (Schritt 2)

- Link für SuS mit Passwortschutz (1)
- Link für SuS ohne Passwortschutz (2)
- QR-Code für SuS (3)
- Link für die Moderation (4)

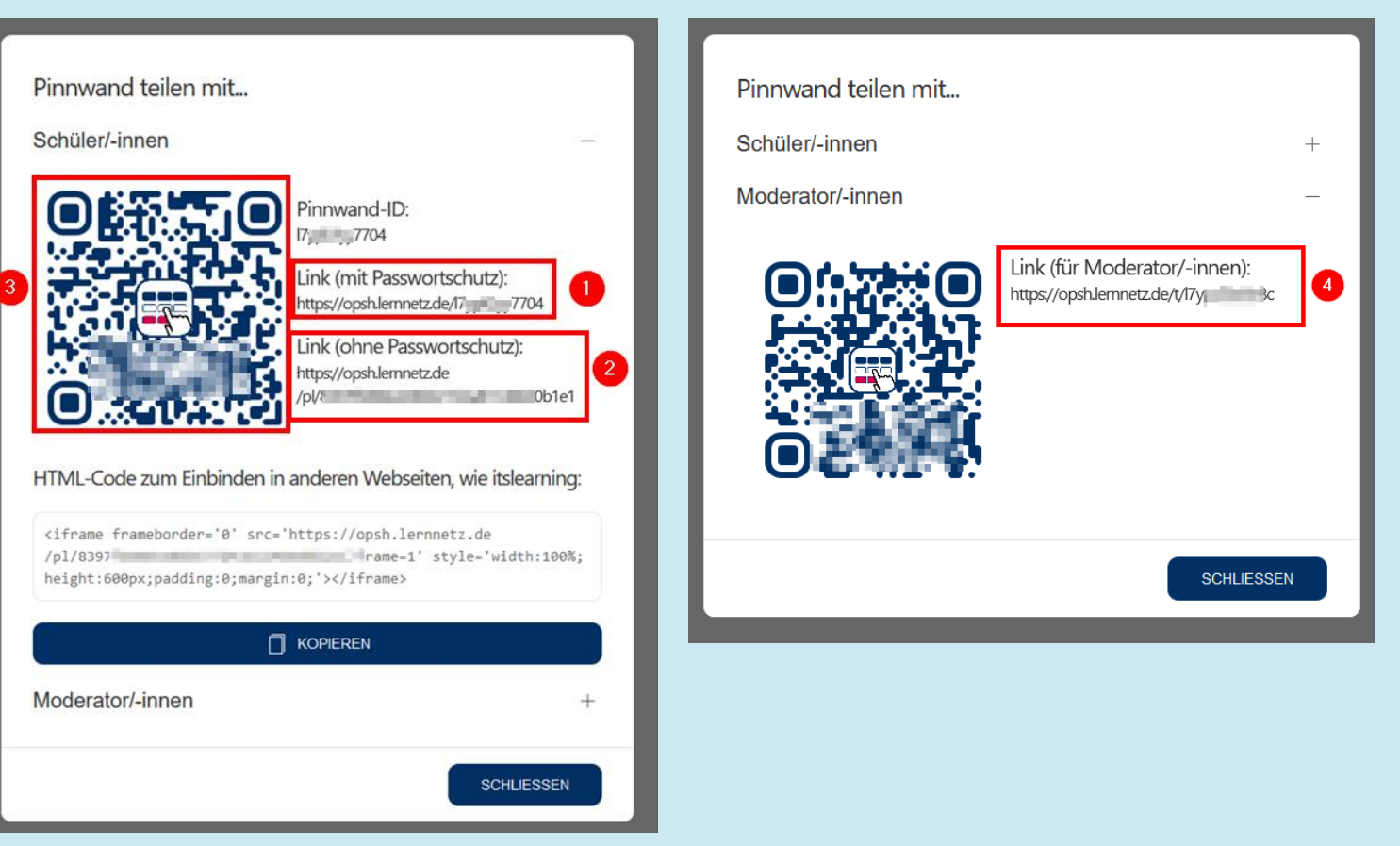

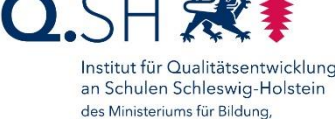

Wissenschaft und Kultur des Landes Schleswig-Holstein

### Login

#### • [https://opsh.lernnetz.de](https://opsh.lernnetz.de/)

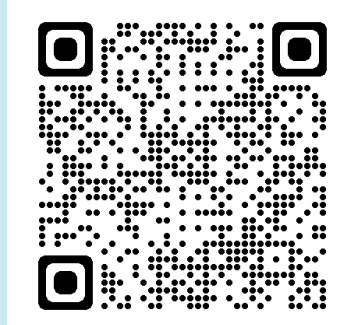

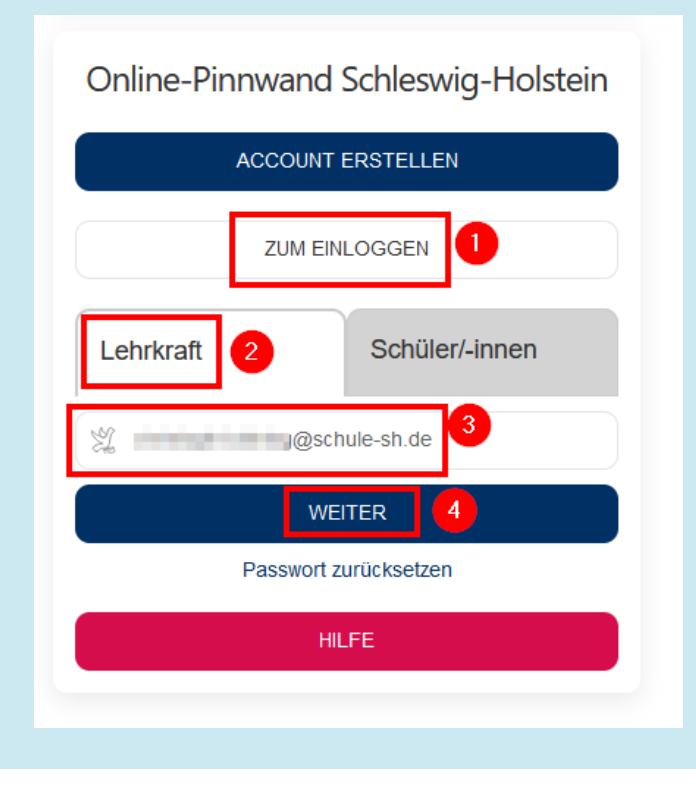

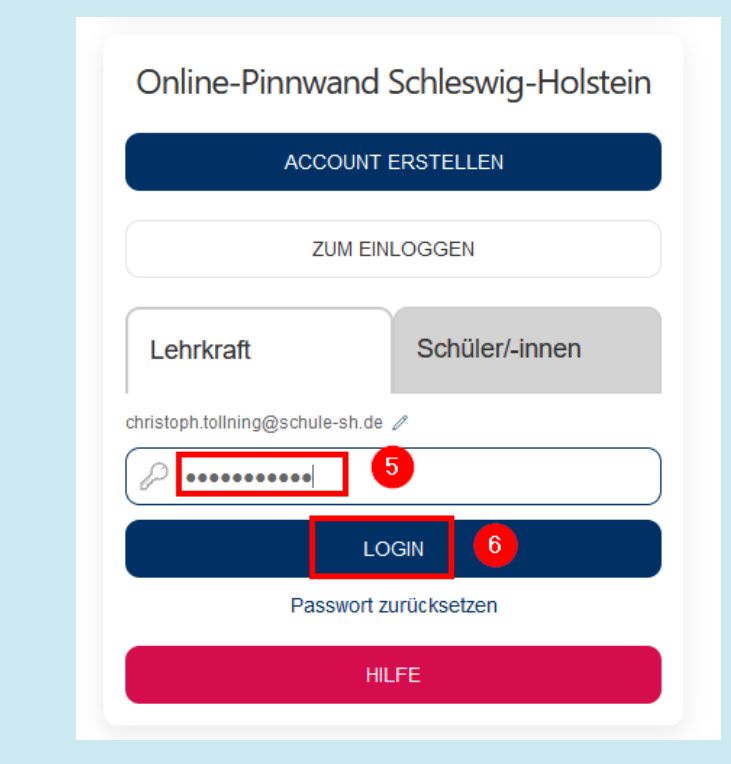

 $OSH$   $\approx$ Institut für Qualitätsentwicklung an Schulen Schleswig-Holstein des Ministeriums für Bildung, Wissenschaft und Kultur

des Landes Schleswig-Holstein

### Live-Demo

- Pinnwand (Tabellenform)
	- Spalten und Einträgen anlegen, bearbeiten, verschieben, löschen
	- Materialeinträge
	- Kommentare und Likes
	- Sperroptionen
	- Einstellmöglichkeiten
	- Pinnwand-Übersicht
- Pinnwandarten "freie Form", "Stream" und "Zeitleiste"

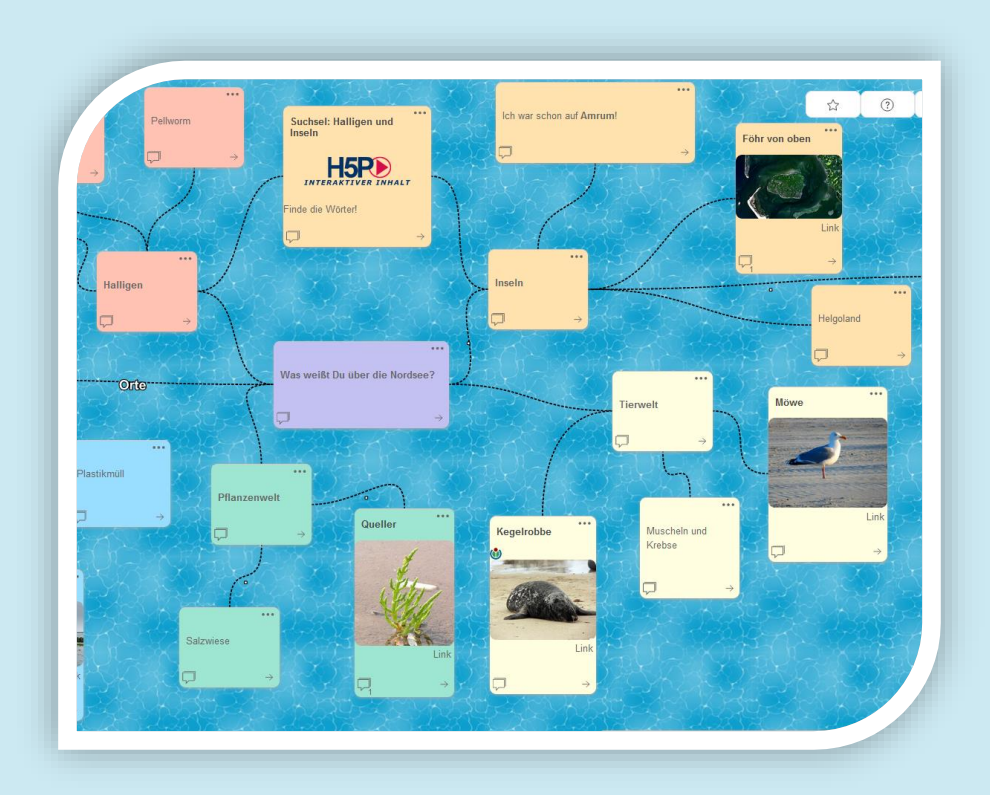

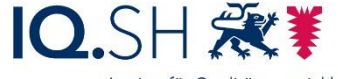

an Schulen Schleswig-Holstein des Ministeriums für Bildung Wissenschaft und Kultur des Landes Schleswig-Holstei